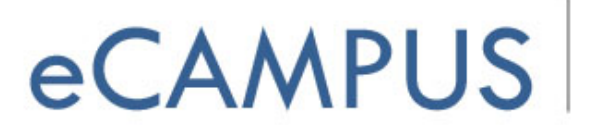

**SAN JOSÉ STATE UNIVERSITY** 

# Using Bamboo Tablet with Camtasia Studio

This documentation will help you to setup and use Bamboo tablet with Camtasia Studio for adding screen annotations to your screencasts.

## Instructions:

#### **Setup:**

- 1. When you open the Bamboo Tablet box, you will find the Bamboo tablet, USB cable, Bamboo pen, extra nibs and a Bamboo Software CD.
- 2. Connect the Bamboo tablet to your computer with the USB cable.

### **Bamboo tablet with Camtasia:**

- 1. Open Camtasia Studio and click on the "Record the Screen button".
	- Record the screen  $\star$
- 2. A panel similar to the one shown below will appear.

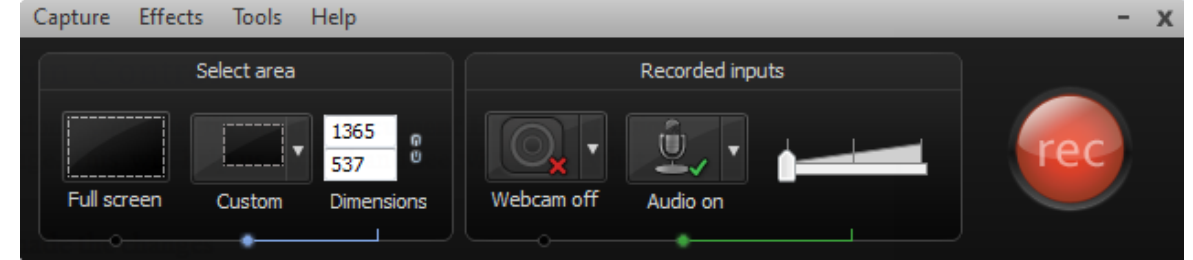

- 3. Select the screen size you wish to record and click on the red "Rec" button
- 4. Once you hit the "Rec" button, the recording starts and you will see a few more options added to the panel

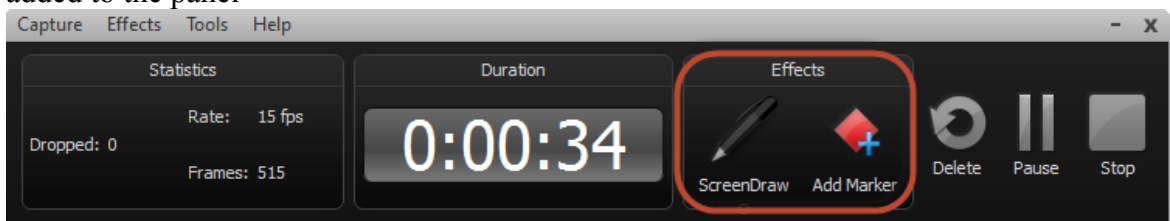

5. To annotate on your desktop using the Bamboo tablet, click on ScreenDraw shown in the red rectangle in the image above. The effects section of the panel will now show the different annotation tools available: The pen, frame, ellipse, arrow, highlight etc.

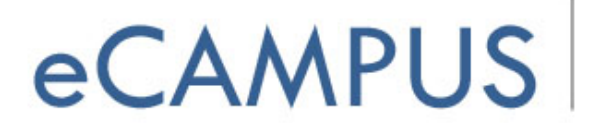

**SAN JOSÉ STATE UNIVERSITY** 

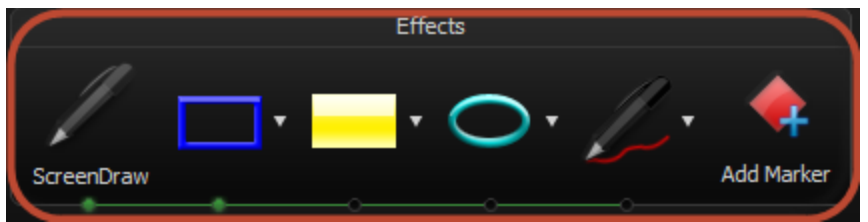

- 6. Select the one you wish and annotate using the Bamboo tablet. Lets say you select the pen tool. You can change the color of the ink by clicking on the small inverted triangle on the right of the pen icon. Once selected you can start annotating.
- 7. Click on the pause button on the panel if you want to pause the recording. You can resume recording by clicking on the pause button (now Resume) again. П

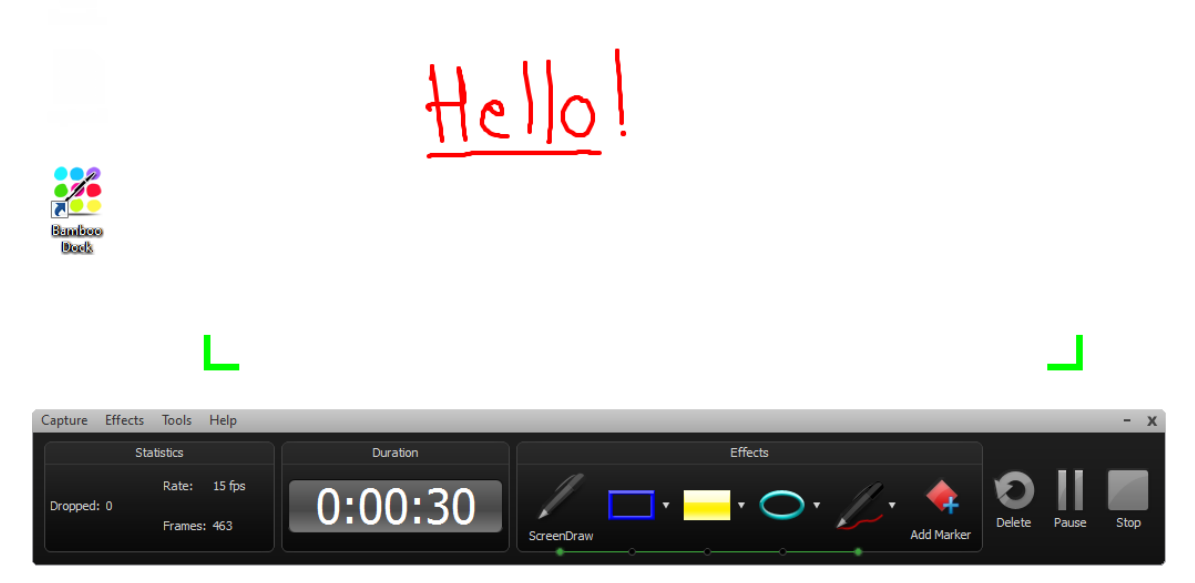

8. Once you have finished recording along with the annotations, click Stop and then you can watch a preview of the recording. Click on "Save and Edit" to save the screen recording.

## **Note:**

• If you can't see the Effects section on the recording panel, click on Tools in the recording panel and then click on "Recording toolbars" and select all the options and click OK.